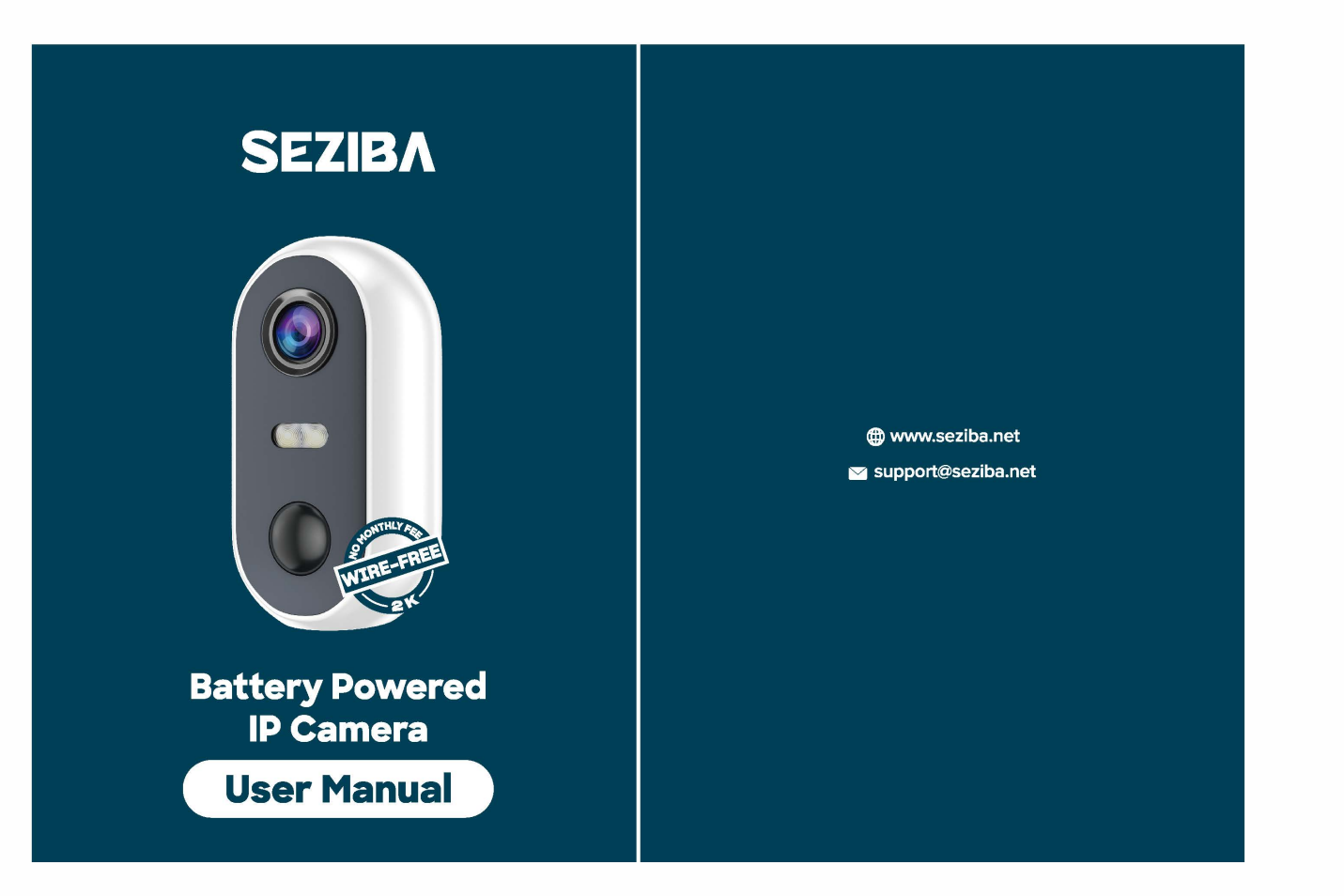

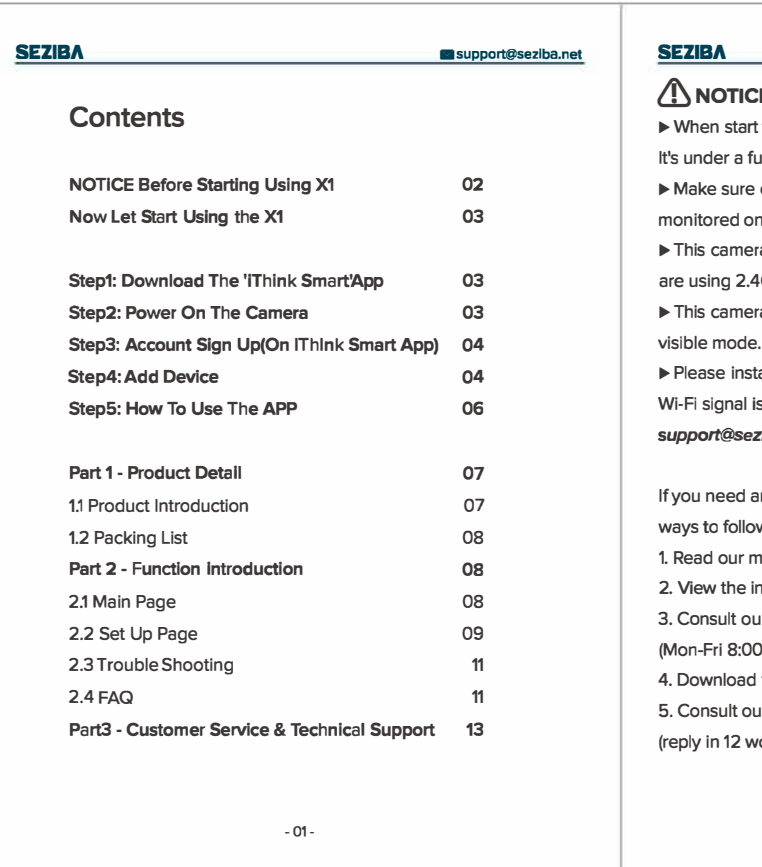

2. Use the phone camera to scan the following QR code to download the 'iThink Smart' app.\* \* Only support IOS 8.0 or higher version for IPhone,

Android 10.0 or higher version for Android. 3.For new user, please select "agree" to the

tips pop-up. 1) Allow iThink Smart to access mobile cellular data

2) Allow iThink Smart to receive pushed messages, otherwise the phone will not receive an alarm push message.

(if it can not power on, please plug in DC5V1 A/2 A phone adapter to charge 15 mins first)

3. Log in: Select your country, enter the existing account and password to log in. Step4: Add Device

support@seziba.net

2. Bring the camera and phone to the router within 1 to 3 feets (30 to 100 cm) and connect wifi.

3) Click 'Security&Video Surveillance' -- 'Smart Camera(Wi-Fi)' t

-02-

#### • support@seziba.net **SEZIBA** Now Let Start Using the X1 Step1: Download The 'iThink Smart' App **Beach** 1. Search 'iThink Smart' on Apple Store (iPhone) or Google Play (Android phone) to download the app. **SALL**

5) Select 2.4GHz Wi-Fi network and input Wi-Fi password, click'Next'. 6) A QR code will show up on the smartphone. Use the camera to scan

the indicator light slowly flashing in RED. If not, please try as follow: means it has been reset successfully. " and waiting for " Add device...". the camera indicator turns blue. Now the Camera is Ready!

# Insert Micro Card(not included)

and wireless LAN, otherwise you cannot add camera.

SD card inserted exFAT format

**SEZIBA** 

# SEZIBA lillsupport@seziba.net Q: The device cannot prevlew normally?

3) Allow iThink Smart to use the microphone when you want to use 2 way audio function.

# Step2: Power On The Camera

**SEZIBA** 

Push the switch to 'ON' to power on. A beep will be heard and the red light will flash.

-03-

# **SEZIBA**

1

回光交组形

• support@seziba.net

 $\log$  5V  $\Longleftrightarrow$  TF

RESET C IT ON/OF

Step3: Account Sign Up(On iThink Smart App)

1. Open the iThink Smart app and click Sign up.

2. Sign up: Select your country to register an account with your email.

#### Insert Micro Card(not Included) Before Adding the Device:

1. Connect your phone to 2. 4G Wi-Fi (5G is not supported).

# Adding the Device

1) Open'iThink Smart'App.

2) Click 'Add Device' in the middle to add the camera.

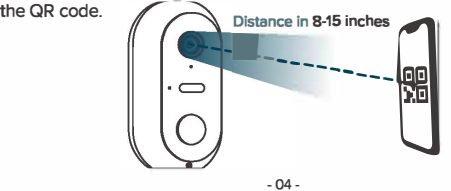

# **SEZIBA**

4) Follow the instructions on the APP to confirm the camera status and click'Next'

A: Please check if the network signal is too weak, please put the camera close to the router.

## Q: After resetting the device, why is the camera still in the device list?

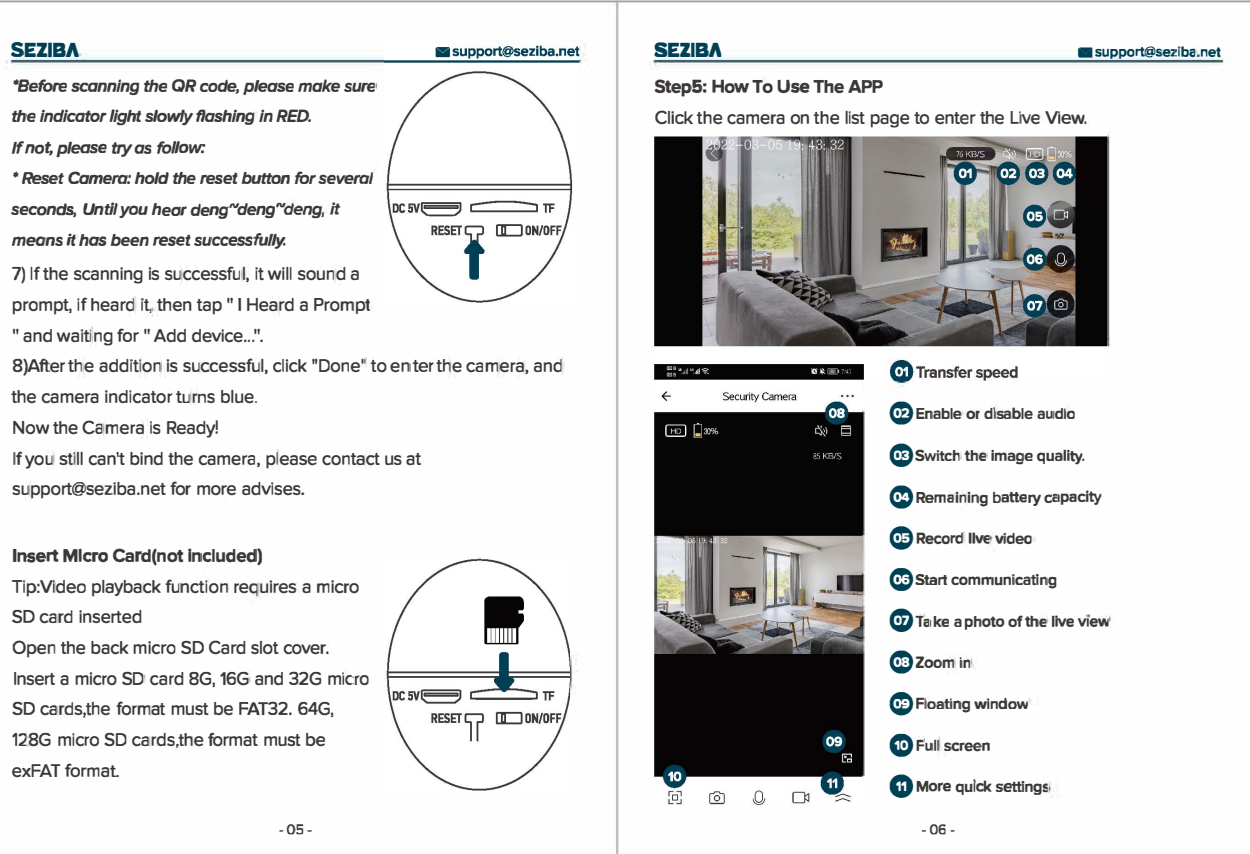

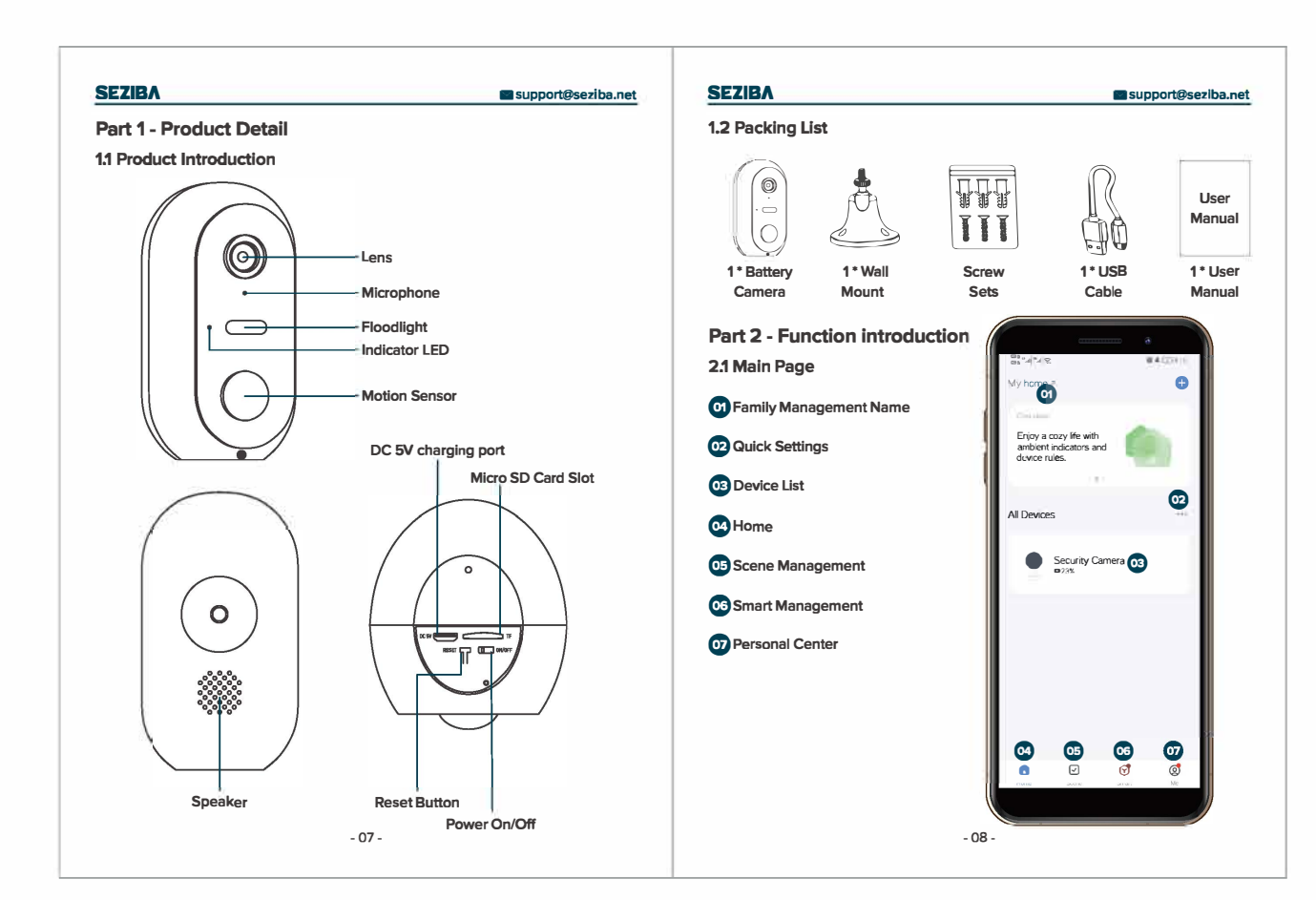

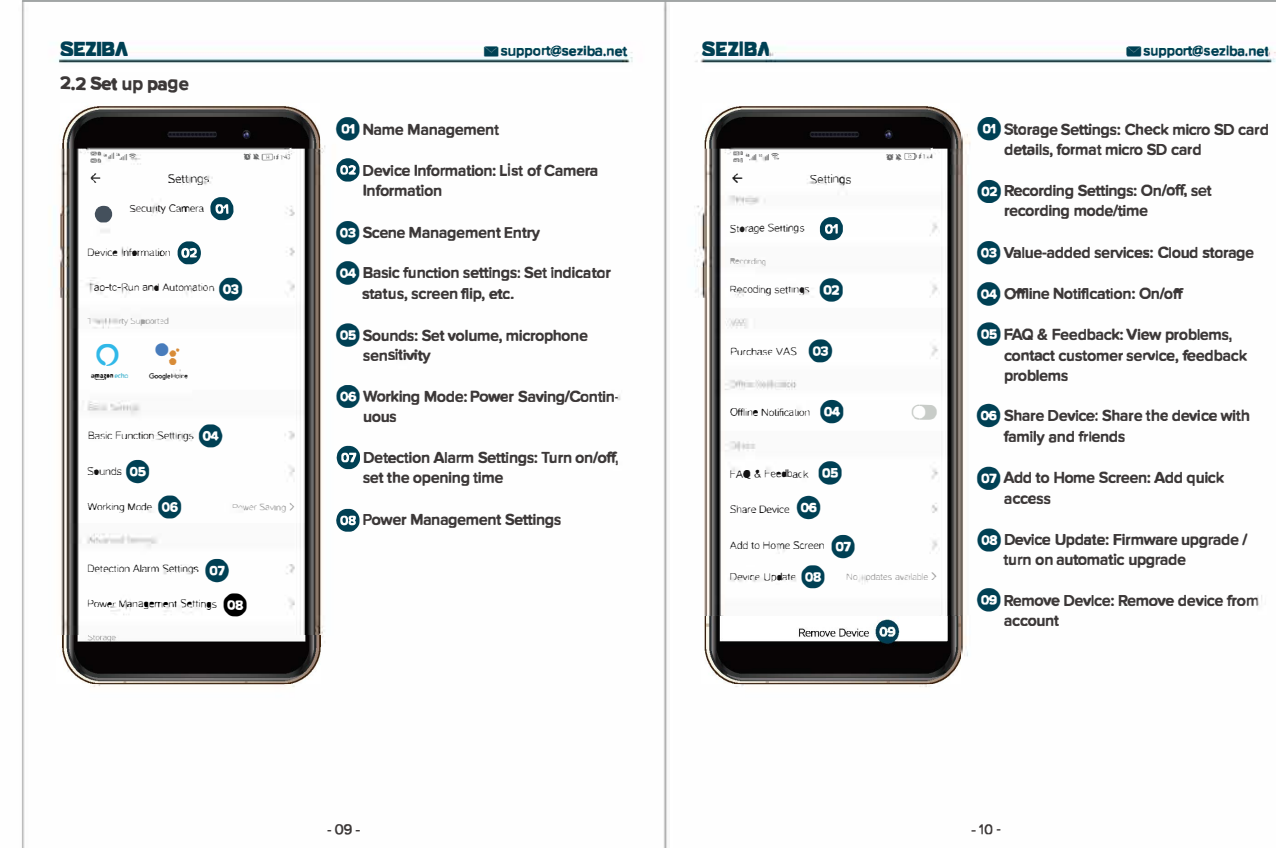

#### support@seziba.net

## OTICE Before Starting Using X1

n start to add the camera to the Wi-Fi network, please make sure It's a full Wi-Fi signal. (You can test with your smartphone) If sure connect the device to your smartphone (successfully red on app) before installing on the wall.

camera only supports 2.4GHz Wi-Fi router. Please make sure you ng 2.4GHz Wi-Fi router (the same as the smartphone). camera doesn't support Hidden WiFi, please switch the Wi-Fi to

ie install the camera under a stable Wi-Fi coverage area. If the ignal is unstable in the place where you install it, Contact us at t@seziba.net for more advice if necessary.

Ieed any help when installing or using the camera, here are the o follow:

our manual.

the installing video guide at seziba.net/videoguide

sult our customer service by starting a live chat at seziba.net i 8:00 am - 5:00 pm pst )

nload the PDF User Manual at seziba.net/manual

sult our customer service by emailing us at support@seziba.net n 12 working hours).

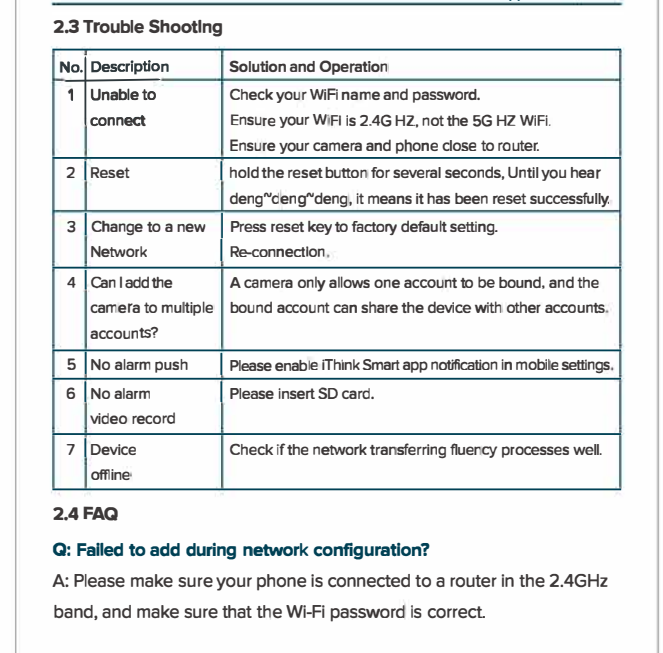

# Q: After scan adding is still unsuccessful?

A: Restart the device or turn off the device and then try to add it again.

-11-

A: Resetting the device only to reset the camera's network configuration, but cannot change the configuration on the APP, to delete the camera. you must log in the APP to delete.

## Q:How to swl忙h the camera network to another router?

A: First remove and reset the device on the APP, and then configure the network for the device again through the APP.

#### Q: Why does the device can not recognize the SD card?

A: Please insert and remove the SD card after power off, please check if the SD card is working normally and whether it is in FAT32 format, when the mobile phone or the device is working in unstable network, the APP also will prompt that the SD card cannot be recognized.

-12-

# 7\*24 F

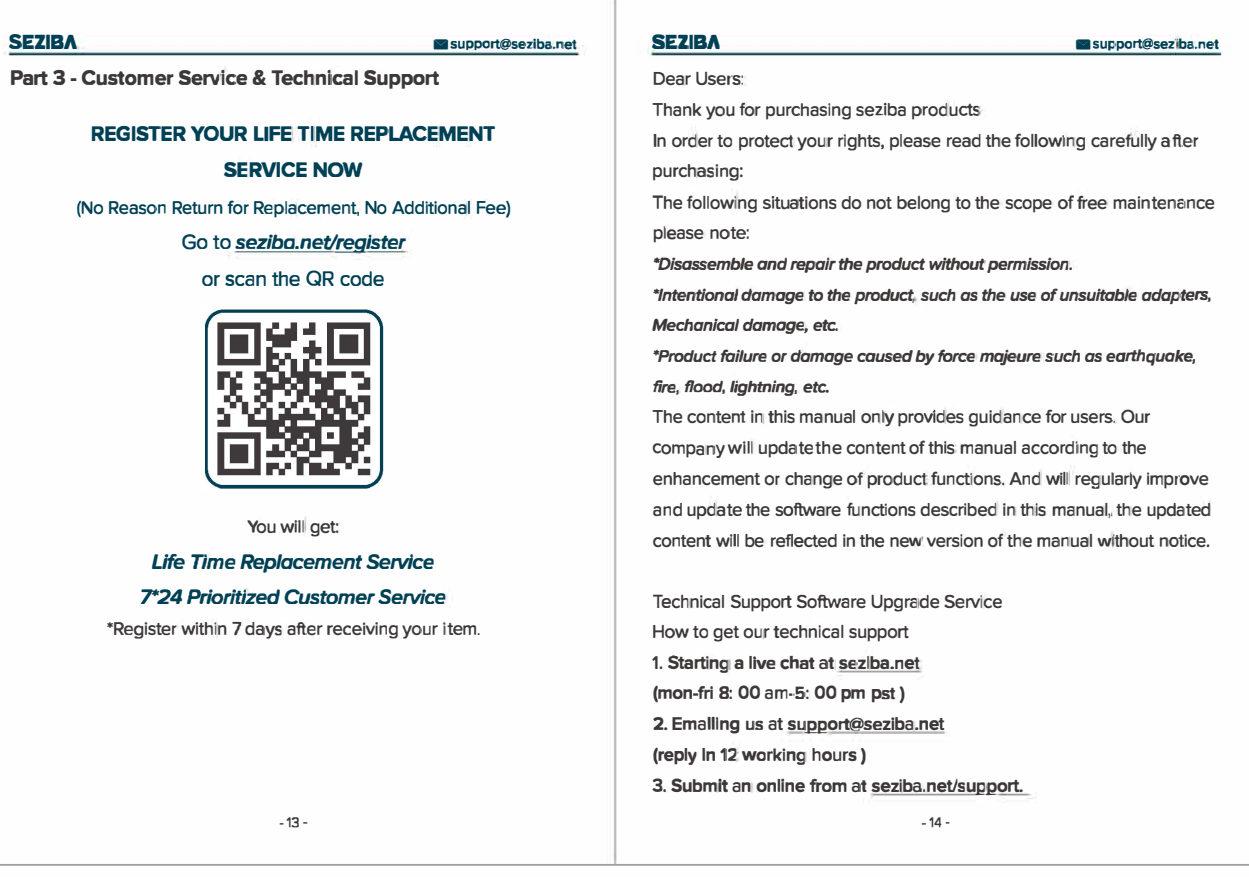

FCC WARNING<br>This device complies with part 15 of the FCC Rules. Operation is subject to the following two conditions:<br>(1) this device may not cause harmful interference,<br>(1) this device may not cause harmful interference r

These limits are designed to provide reasonable protection against harmful interference in a residential installation.<br>This equipment generates, uses and can radiate radio frequency energy and,<br>Tif not installed and used i